Copyright © 2002-2013 by VeryDOC.com, Inc

# **User Manual of VeryDOC PDF Stamp**

**Software Brochure**

**VeryDOC.COM**

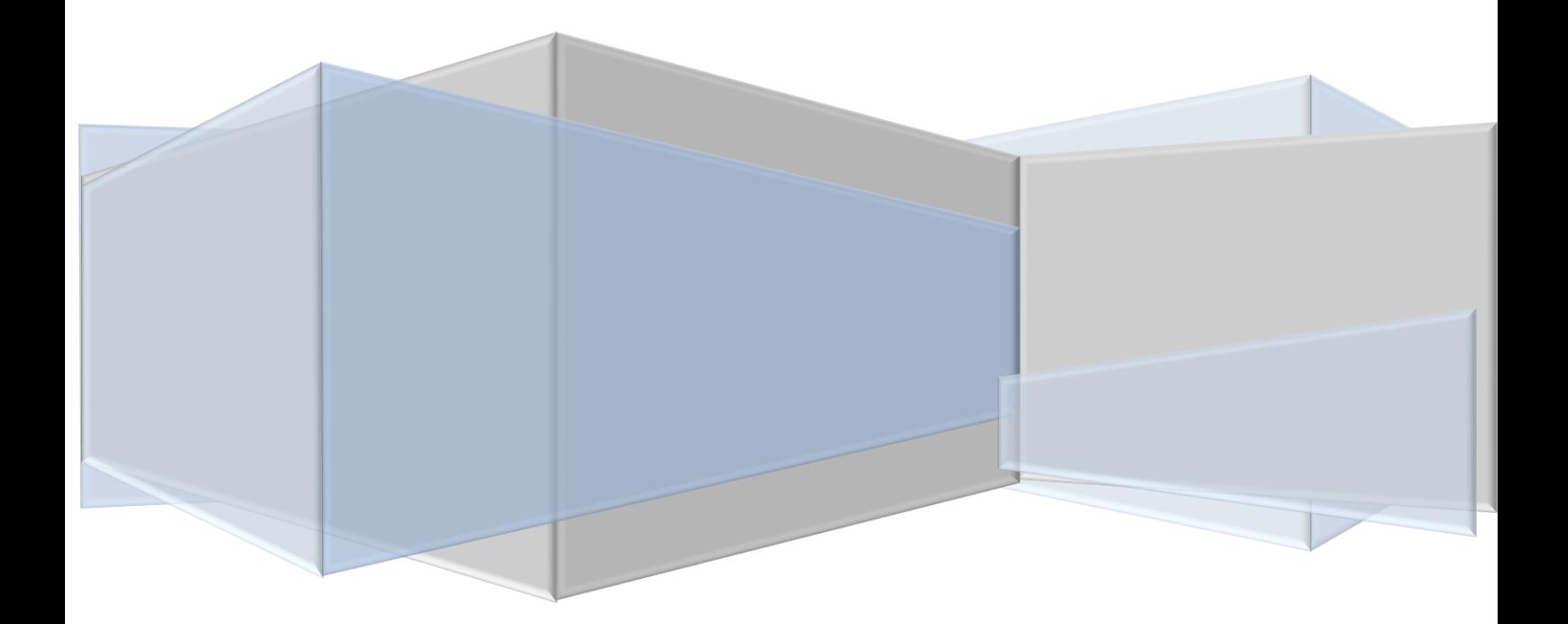

### **Contents**

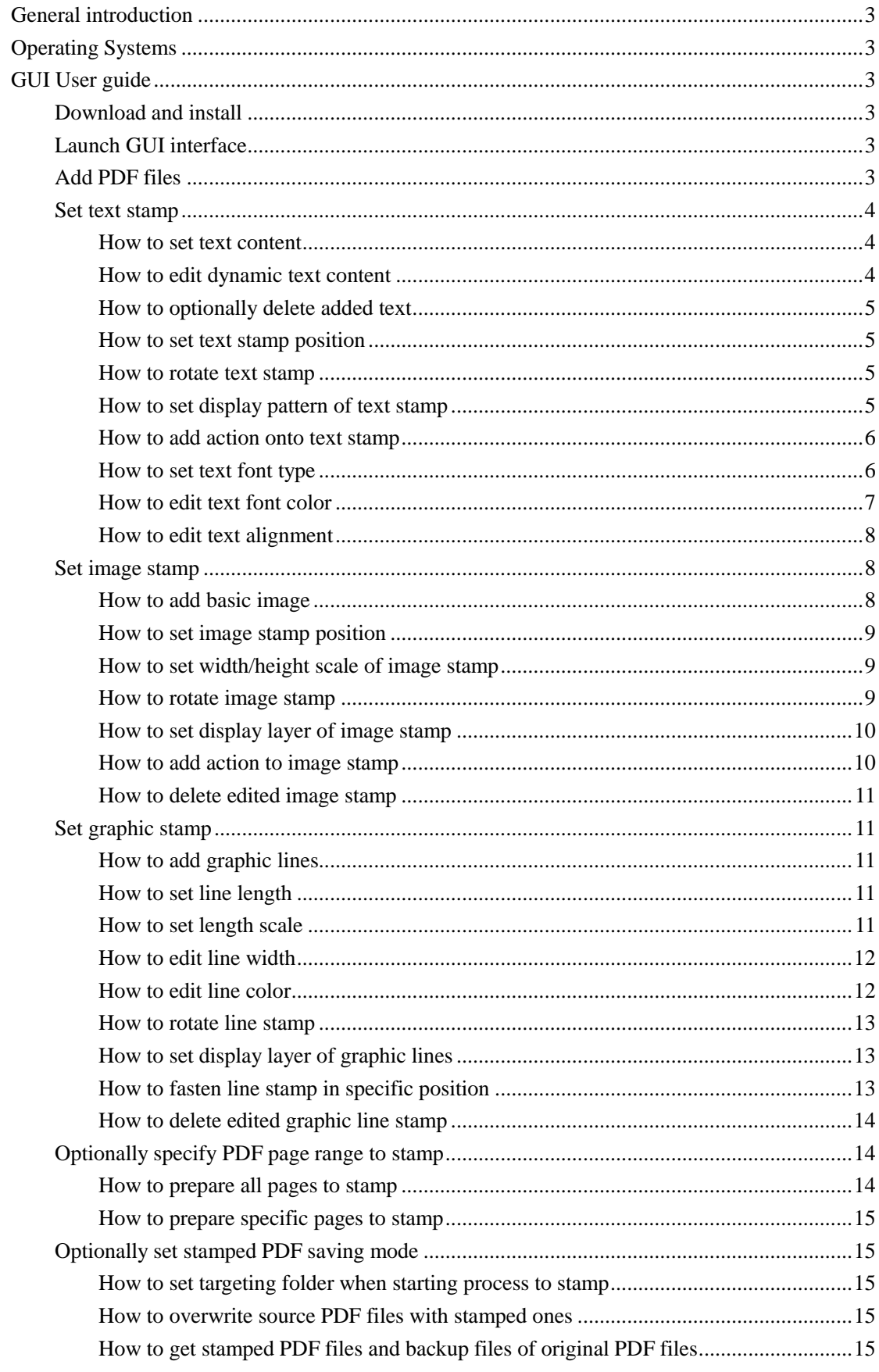

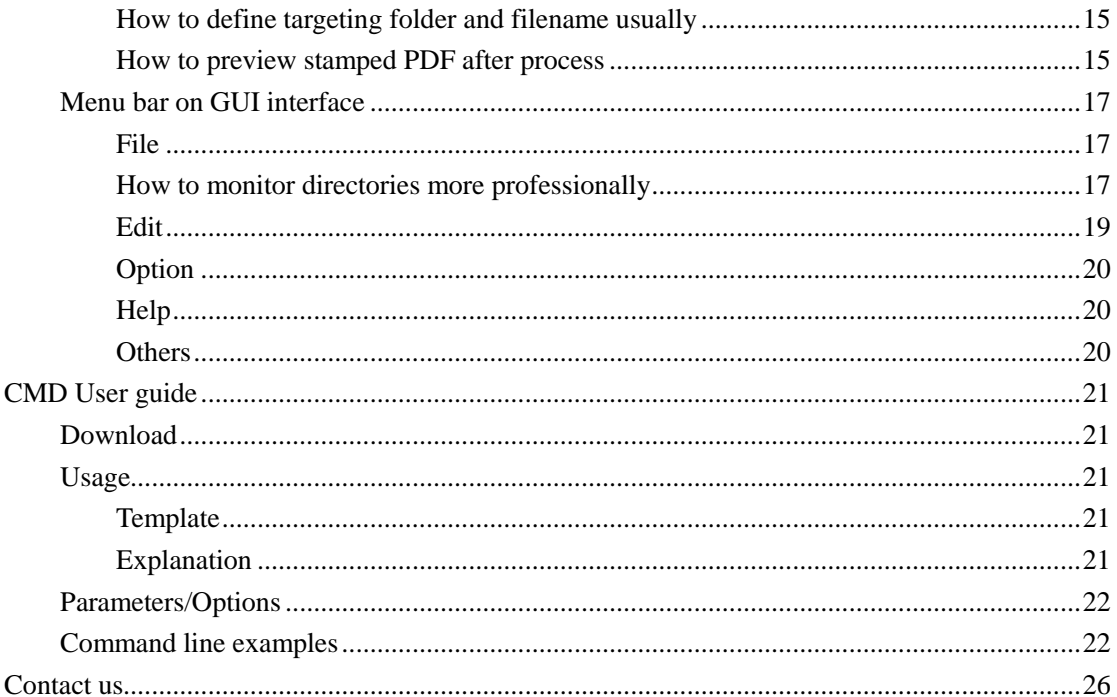

# <span id="page-3-0"></span>**General introduction**

**VeryDOC PDF Stamp** enables you to use GUI and command lines to stamp PDF files with text, image and graphics, including lines and rectangles, etc. separately or together on Windows platforms. Generally, **VeryDOC PDF Stamp** provides GUI, CMD and COM versions, and the previous versions could be used by average users, and COM version is specifically applied in application design with supported functions on GUI and CMD. And this manual would like to tell you how to use GUI and CMD to simply stamp PDF files on your own.

# <span id="page-3-1"></span>**Operating Systems**

<span id="page-3-2"></span>Both 32-bit and 64-bit Windows 98/ME/NT/2000/XP/2003/Vista/7/2008

# **GUI User guide**

### <span id="page-3-3"></span>**Download and install**

Firstly, download installer of **VeryDOC PDF Stamp**, then double-click installer > follow setup wizard to install trial version software in your computer directly.

### <span id="page-3-4"></span>**Launch GUI interface**

After installation, double-click software shortcut so that GUI interface is opened on screen for later stamp.

### <span id="page-3-5"></span>**Add PDF files**

On opened GUI interface, there are three ways to add PDF files:

- Click **Add PDF Files** on GUI interface > select PDF files in pop dialog box > click **Open**
- Click **Add Directories** on GUI interface > select folder containing numerous PDF files you need to stamp in pop dialog box > click **OK**

■ Drag PDF files from one folder, and then, drop them into processing form directly Finally, selected PDF files in the form of files or folder, can be added as directories in processing form:

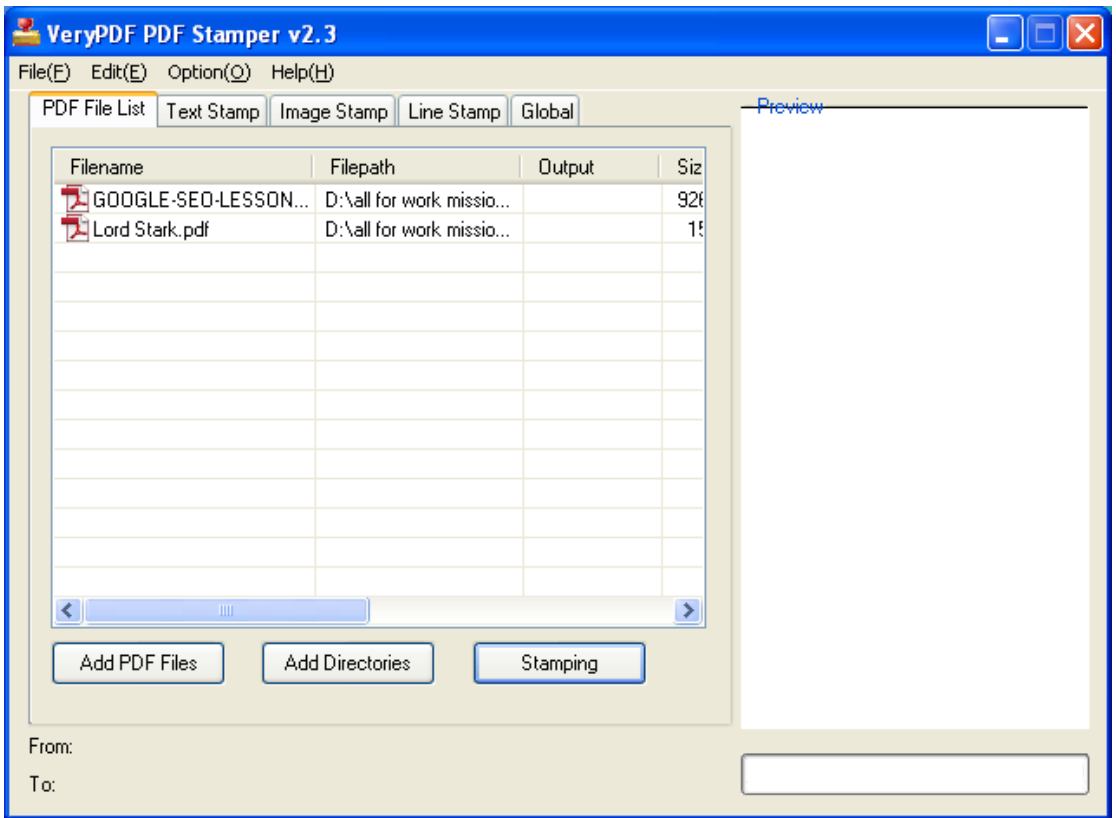

Fig1. GUI interface with added PDF files

### <span id="page-4-0"></span>**Set text stamp**

If you need to stamp PDF with text, please click tab **Text Stamp** on GUI interface to achieve setting with this way:

### <span id="page-4-1"></span>**How to set text content**

■ To edit text content, just customize text in edit-box below display table, then, to add it into display table to prepare for text stamp, click **Add**

### <span id="page-4-2"></span>**How to edit dynamic text content**

■ To add dynamic text content, e.g., local data, page numbers, title, author, etc., please select one of dynamic text content types on pop list **Dynamic Text**

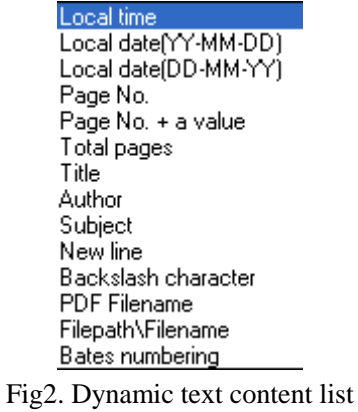

### <span id="page-5-0"></span>**How to optionally delete added text**

<span id="page-5-1"></span>■ Optionally, to delete added text, click displayed text in display table > click **Del** 

### **How to set text stamp position**

To edit text stamp position, just select one of options on pop list **Position**, e.g., Top-Left of the page (default); to edit translate in X and Y, please input specific values in related edit-boxes

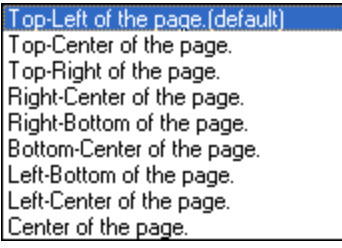

Fig3. Text position list

### <span id="page-5-2"></span>**How to rotate text stamp**

<span id="page-5-3"></span>■ To rotate text stamp, type rotation in edit-box **Rotate** 

### **How to set display pattern of text stamp**

 To set text display pattern based on layers, just choose **overlay** or **underlay** in order to stamp text above original PDF content or below original PDF content

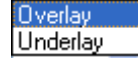

Fig4. Text display pattern list

### <span id="page-6-0"></span>**How to add action onto text stamp**

■ To add action onto text stamp for users' convenience, e.g., hyperlink adding, specific page jump or open targeting file, just select related option on pop list **Action** > type URL in edit-box **www.Link** if selecting www.Link, input page number in edit-box **Page No.** suppose

click on **gotopage** or select one file in pop dialog box after one click on the to make file path appear in edit-box **Filename** so that this file can be attached

| www link  |
|-----------|
| goto page |
| open file |
|           |

Fig5. Text action list

### <span id="page-6-1"></span>**How to set text font type**

■ To set text font, just click radio **Adobe Font** > select one font name on dropdown list, e.g., Times-Roman, or Times-Italic, etc., then, text font type could be one of Adobe ones; or click **radio System Font**, then, one of system fonts in your computer can be called directly with

the help of  $\boxed{\cdots}$  and setting on pop Font panel

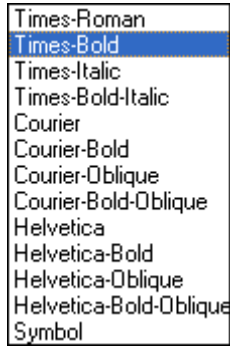

Fig6. Text font type based on Adobe Font

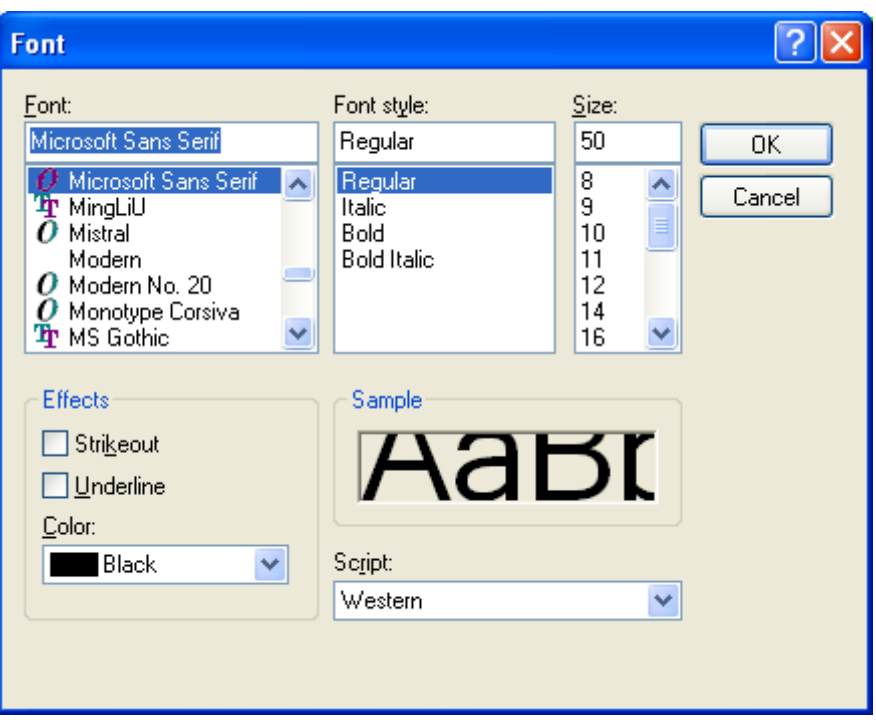

Fig7. System font panel

#### **How to set text font size**

■ To set text font size, type font size in edit-box **Size**, e.g., 16, etc.; optionally, to edit text outline, just click check-box **Outline**

### <span id="page-7-0"></span>**How to edit text font color**

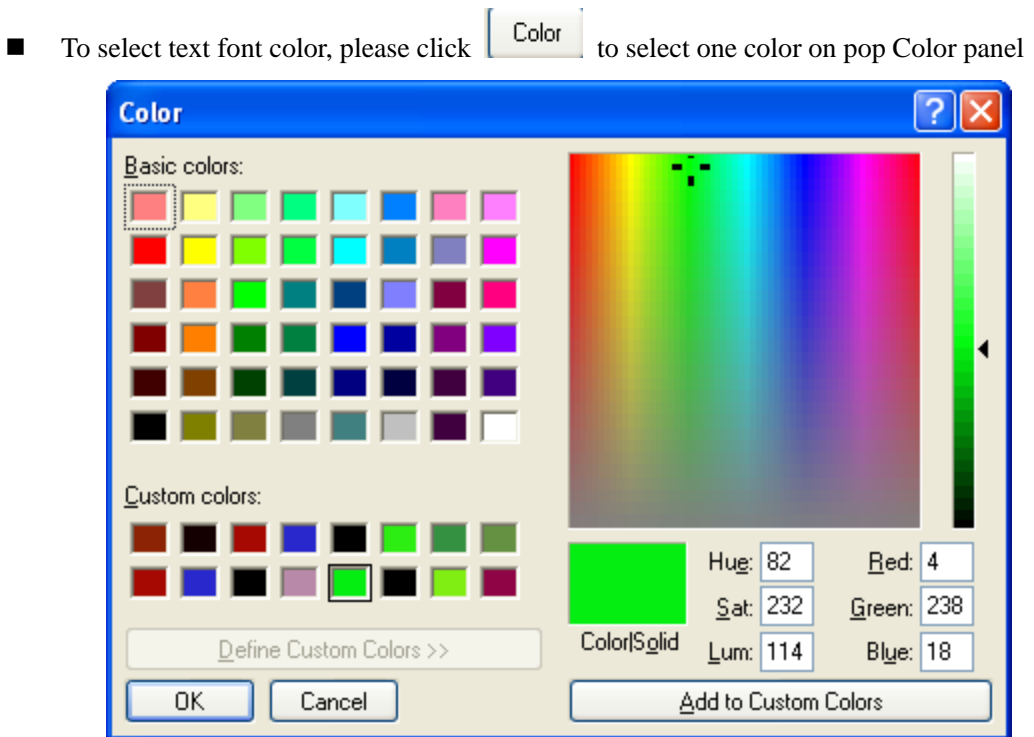

Fig8. Pop color panel for select proper color of text stamp

### <span id="page-8-0"></span>**How to edit text alignment**

■ To edit text alignment, click Left Align/Center Align/Right Align on pop list **Align** directly

Left Align **Center Alian** 

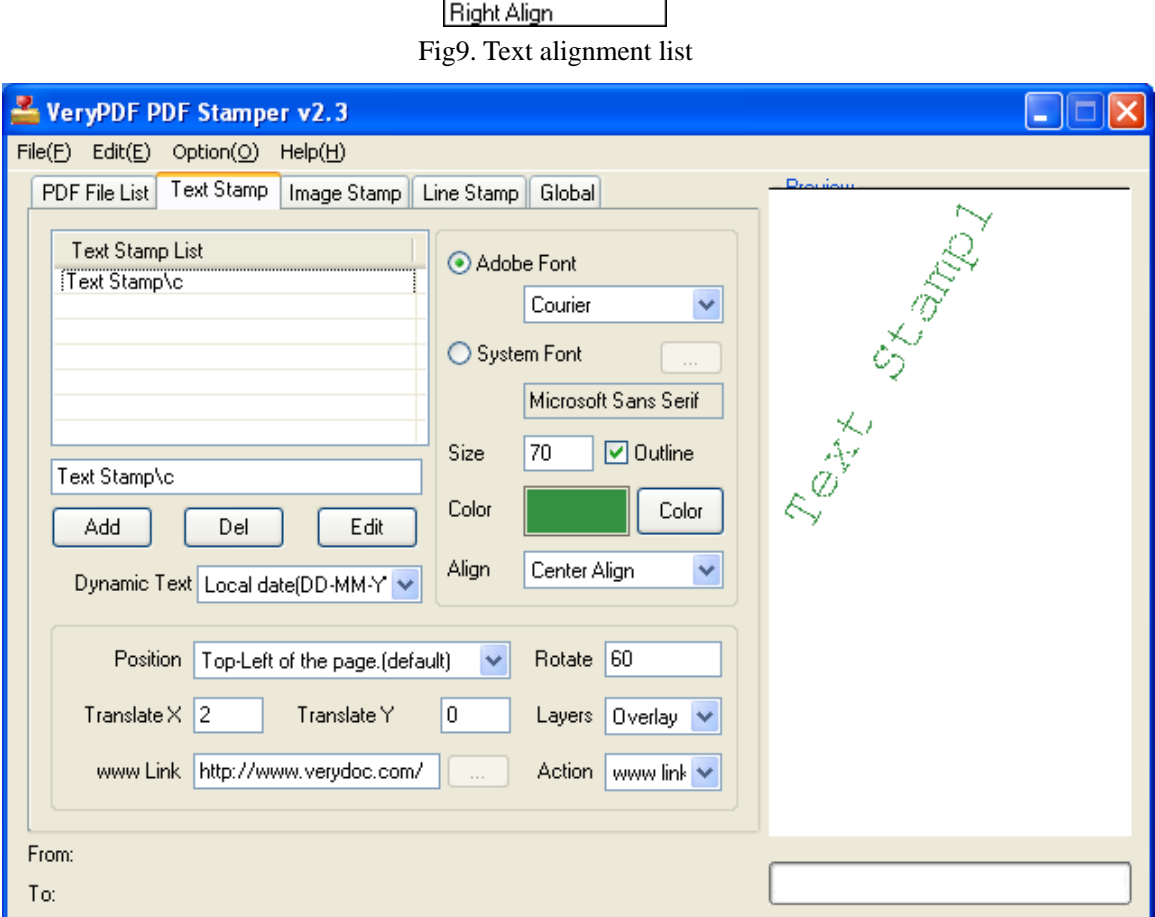

Fig10. Set text stamp with options mentioned above

Note: It is possible to set various text stamp one by one following tips in this step, and it is suitable to apply changed settings by click on **Edit** after any setting rectified

### <span id="page-8-1"></span>**Set image stamp**

If you need to stamp PDF with images, please click tab **Image Stamp** on GUI interface to fulfill setting with operations below:

### <span id="page-8-2"></span>**How to add basic image**

 $\blacksquare$  To add image, please click  $\text{Add} > \text{select image}$  file in pop dialog box  $> \text{click Open}$ , then, selected image could be displayed in **Image Stamp List**; to add another image, just repeat previous actions

### <span id="page-9-0"></span>**How to set image stamp position**

■ To set image position in PDF, just click one of default positions on pop list **Position**, e.g., Top-Center of the page, etc.; besides that, typing integers in edit-boxes **Translate X** and **Translate Y** enables you to fasten image stamp more accurately

| Top-Right of the page.<br>Right-Center of the page.<br>Right-Bottom of the page.<br>Bottom-Center of the page.<br>Left-Bottom of the page.<br>Left-Center of the page. | Top-Left of the page. (default) |
|----------------------------------------------------------------------------------------------------|---------------------------------|
|                                                                                                    | Top-Center of the page.         |
|                                                                                                    |                                 |
|                                                                                                    |                                 |
|                                                                                                    |                                 |
|                                                                                                    |                                 |
|                                                                                                    |                                 |
|                                                                                                    |                                 |
|                                                                                                    | Center of the page.             |

Fig11. Image stamp position list

### <span id="page-9-1"></span>**How to set width/height scale of image stamp**

■ To set image width scale and height scale in order to zoom in/out image display, clicks on one of provided integers on pop list **Width Scale** and **Height Scale** directly lead to proper scale of whole image stamp

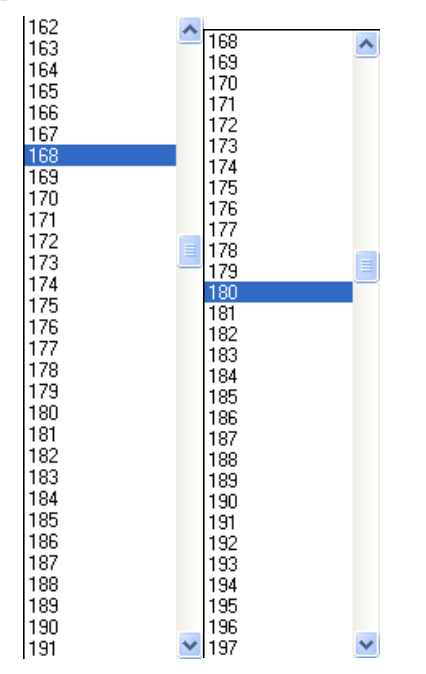

Fig12&13. Image stamp list of width scale and height scale

### <span id="page-9-2"></span>**How to rotate image stamp**

■ To set specific rotation on image stamp, it is easy to type rotation degree in edit-box **Rotate** directly, e.g., 30, etc.

### <span id="page-10-0"></span>**How to set display layer of image stamp**

VeryDOC PDF Stamp supports displaying stamp above or below PDF original content, all you need to do is to select **Overlay** to lay image stamp above PDF content, or select **Underlay** to lay image stamp below PDF content on pop list **Layers**

Fig14. Display layer list of image stamp

### <span id="page-10-1"></span>**How to add action to image stamp**

■ To add action on image stamp, just select one between provided options on pop list **Action**, and the following snapshot is about supported actions:

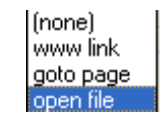

Fig15. Image stamp action list

Note: to add action to open file on image stamp, just click open file on pop list **Action** > select one

image in pop dialog box after click on  $\Box$  > click Open in pop dialog box, or just type

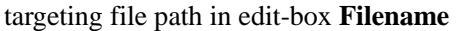

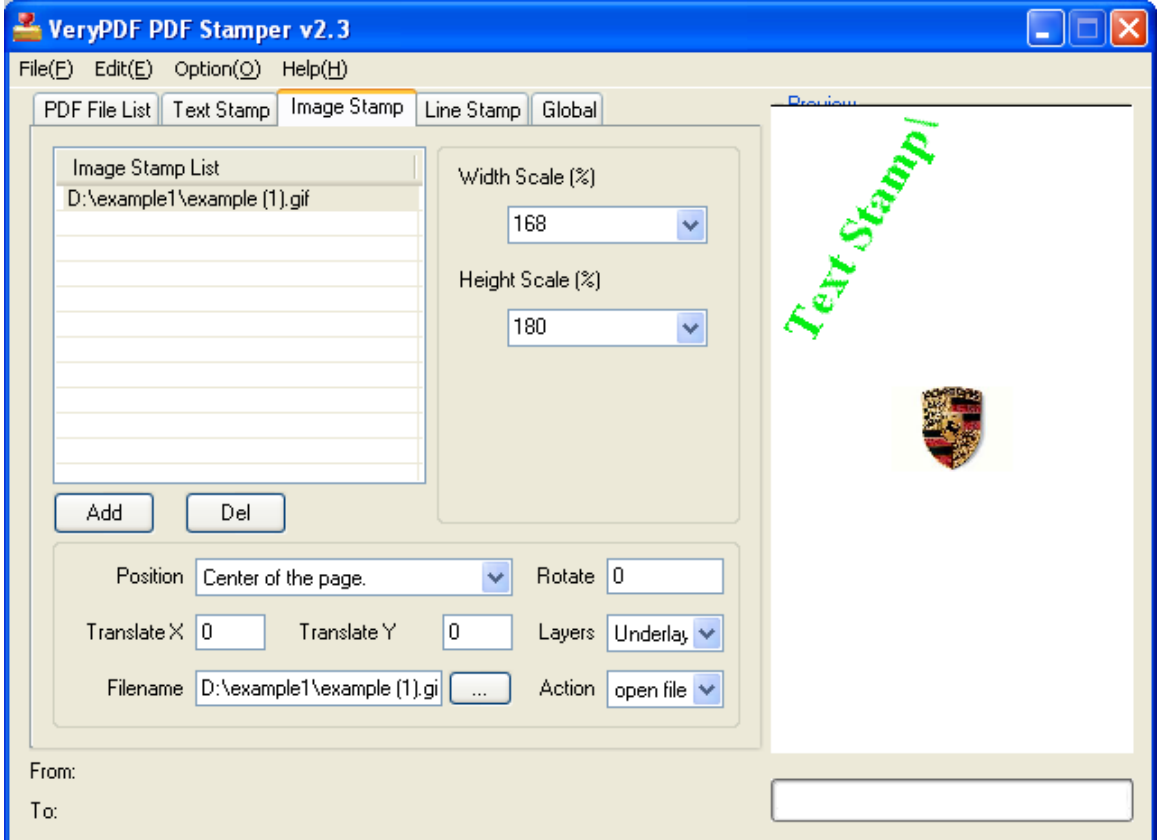

Fig16. Set image stamp in mentioned aspects above

Note: It is available to stamp PDF with dozens of images, and it is suitable to apply changed settings by click on **Edit** after any setting rectified

### <span id="page-11-0"></span>**How to delete edited image stamp**

<span id="page-11-1"></span>■ To remove finished image stamp, please click image path in stamp list > click **Del** 

### **Set graphic stamp**

 To stamp PDF with graphic lines, please click tab **Line Stamp** on GUI interface to accomplish related operations below:

### <span id="page-11-2"></span>**How to add graphic lines**

<span id="page-11-3"></span>To add graphic line, click **Add** directly so that graphic line can be displayed in related table

### **How to set line length**

It is easy to click **Page Width** or **Page Height** on pop list **Line Length=** to set line length directly

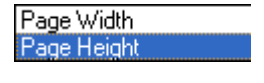

Fig17. Line length list

### <span id="page-11-4"></span>**How to set length scale**

There are numerous scales program provides, all you need to do is to select one on pop list **Length Scale**

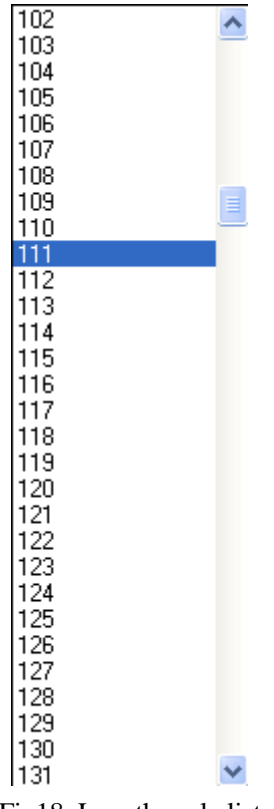

Fig18. Length scale list

### <span id="page-12-0"></span>**How to edit line width**

Integer typed in edit-box **Line Width** results in graphic line width directly, and the bigger you set integer, the bigger line width is

### <span id="page-12-1"></span>**How to edit line color**

 $\Box$  To edit line width, directly click on  $\Box$  color results in pop color panel as shown in following snapshot, then, it is easy to select one or customize one color on color panel > click **Ok** to realize color setting

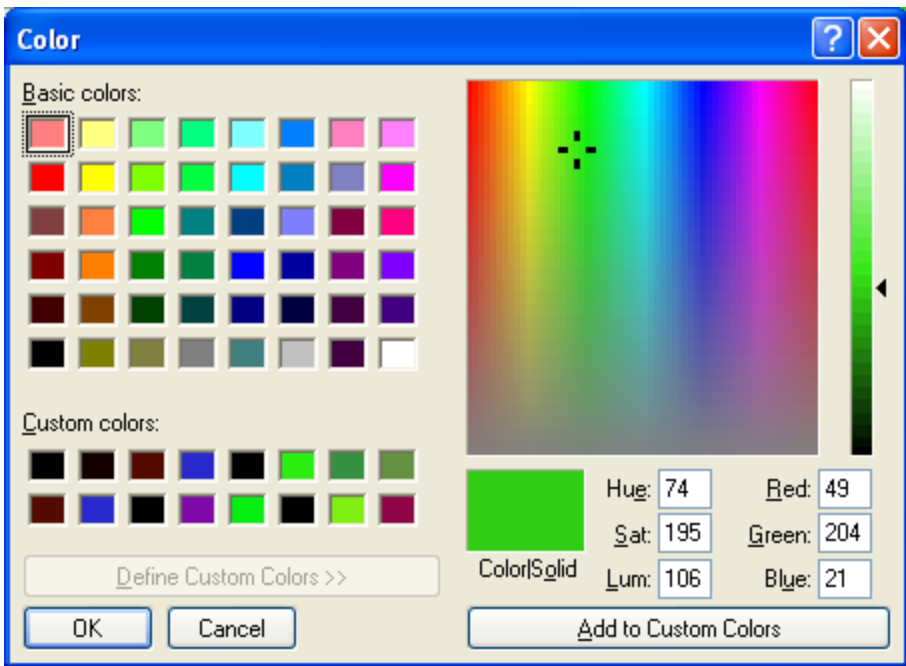

Fig19. Pop color panel for line stamp color

### <span id="page-13-0"></span>**How to rotate line stamp**

If inputting integer angle in edit-box **Rotate**, graphic line will rotate around central point of line accurately

### <span id="page-13-1"></span>**How to set display layer of graphic lines**

VeryDOC PDF Stamp provides two display modes – overlay and underlay: to make line displayed above PDF content, please click **Overlay**; to make line displayed below content, please click **Underlay**

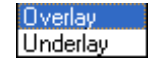

Fig20. Display layer list of line stamp

### <span id="page-13-2"></span>**How to fasten line stamp in specific position**

One way to fasten line is to select one provided mode on pop list **Position** so that it could be easily fastened in popular position, e.g., Bottom-Center of the page, etc.

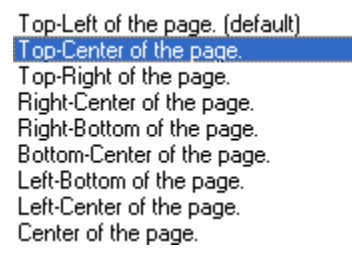

#### Fig21. Selected line stamp position list

Another path to fasten line in detail, is, to type integers in edit-boxes **Translate X** and **Translate Y**, thus, line position could be laid more accurately

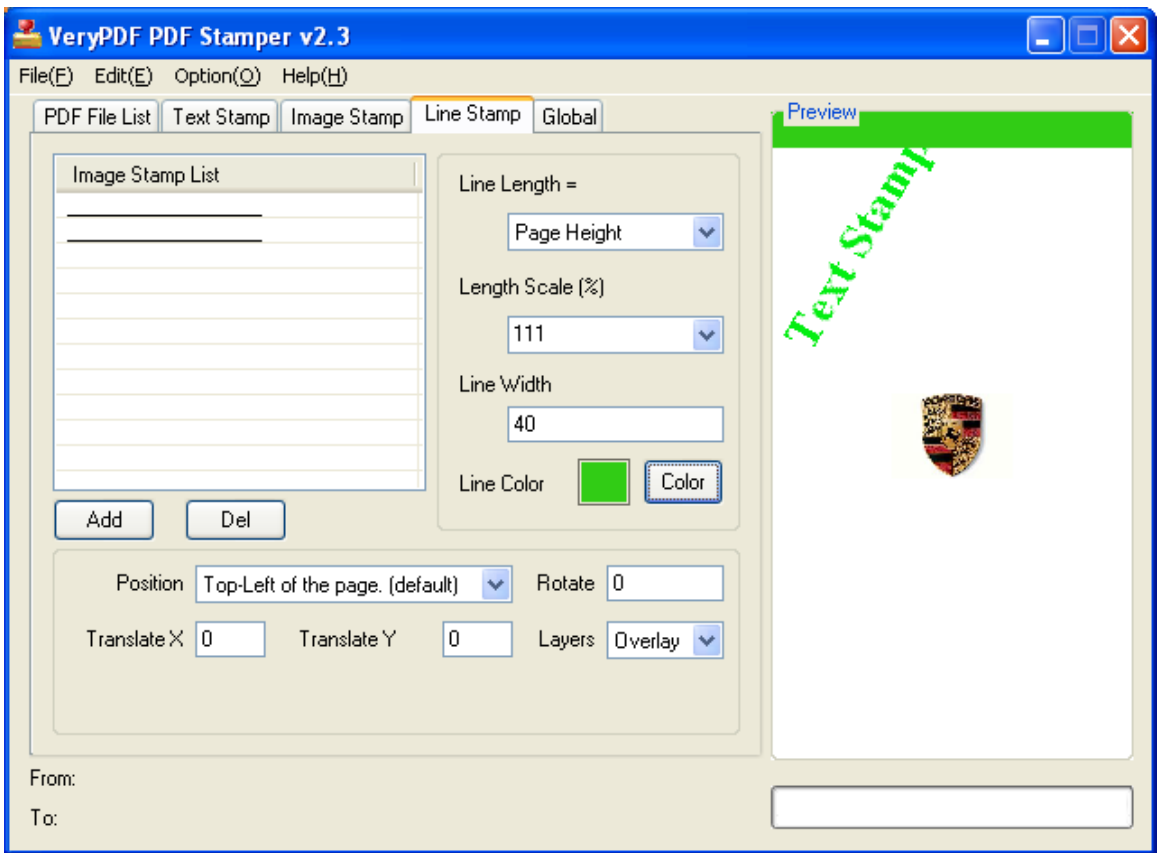

Fig22. Set graphic stamp as mentioned above

### <span id="page-14-0"></span>**How to delete edited graphic line stamp**

<span id="page-14-1"></span>■ To remove prepared graphic line, just click line path in display form > click **Del** one by one

### **Optionally specify PDF page range to stamp**

Sometimes, it is of need to set special pages of PDF to stamp, for this function, please refer to the followings:

After click on tab **Global** on GUI interface, it is simple to prepare which pages to process with several ways.

### <span id="page-14-2"></span>**How to prepare all pages to stamp**

 In **Page Range**, click on radio **All Pages** enables all pages of added PDF to be processed later

### <span id="page-15-0"></span>**How to prepare specific pages to stamp**

In **Page Range**, to prepare single page to stamp, please type page number in edit-box **Page**  directly after click on radio **Page**

- To set odd pages to stamp, please click radio **Odd Pages**
- To set even pages to stamp, please click radio **Even Pages**
- To set first page to stamp later, click radio **First Page**
- To set last page to stamp later, click radio **Last Page**
- To edit continuous specified pages for stamping, please click radio **From Page** > input page numbers on the both sides of **To** directly, e.g., 1, and 6, etc.

### <span id="page-15-1"></span>**Optionally set stamped PDF saving mode**

<span id="page-15-2"></span>It is easy to set saving mode under tab **Global**:

#### **How to set targeting folder when starting process to stamp**

In **Save Mode**, click radio **Always ask me** helps you realize this setting, then, you need to select destination folder after click on **Stamping** on GUI interface > select folder in pop dialog box with one click on **OK**

#### <span id="page-15-3"></span>**How to overwrite source PDF files with stamped ones**

<span id="page-15-4"></span>To overwrite original PDF, please click radio **Stamp PDF files and overwrite original files**

#### **How to get stamped PDF files and backup files of original PDF files**

<span id="page-15-5"></span>To get backup original files, please select radio **Stamp PDF files and backup original files(.bak)**

#### **How to define targeting folder and filename usually**

To customize targeting folder here, click radio **Save** to following directory > type targeting path in edit-box **Browse** or click **Browse** button to follow it till the end

#### <span id="page-15-6"></span>**How to preview stamped PDF after process**

Selecting check-box **View after stamp** helps to automatically pop stamped PDF preview after stamping

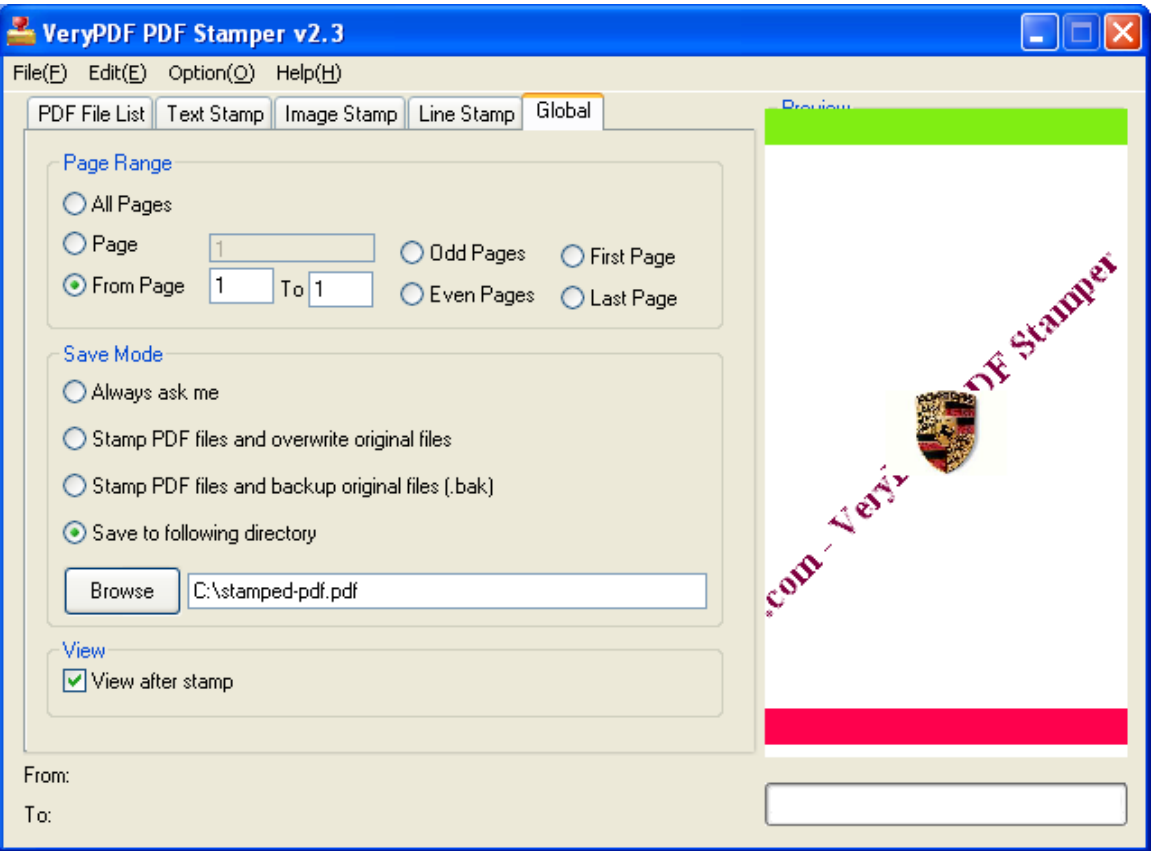

Fig23. Set specific PDF pages and saving mode with preview check of stamped PDF

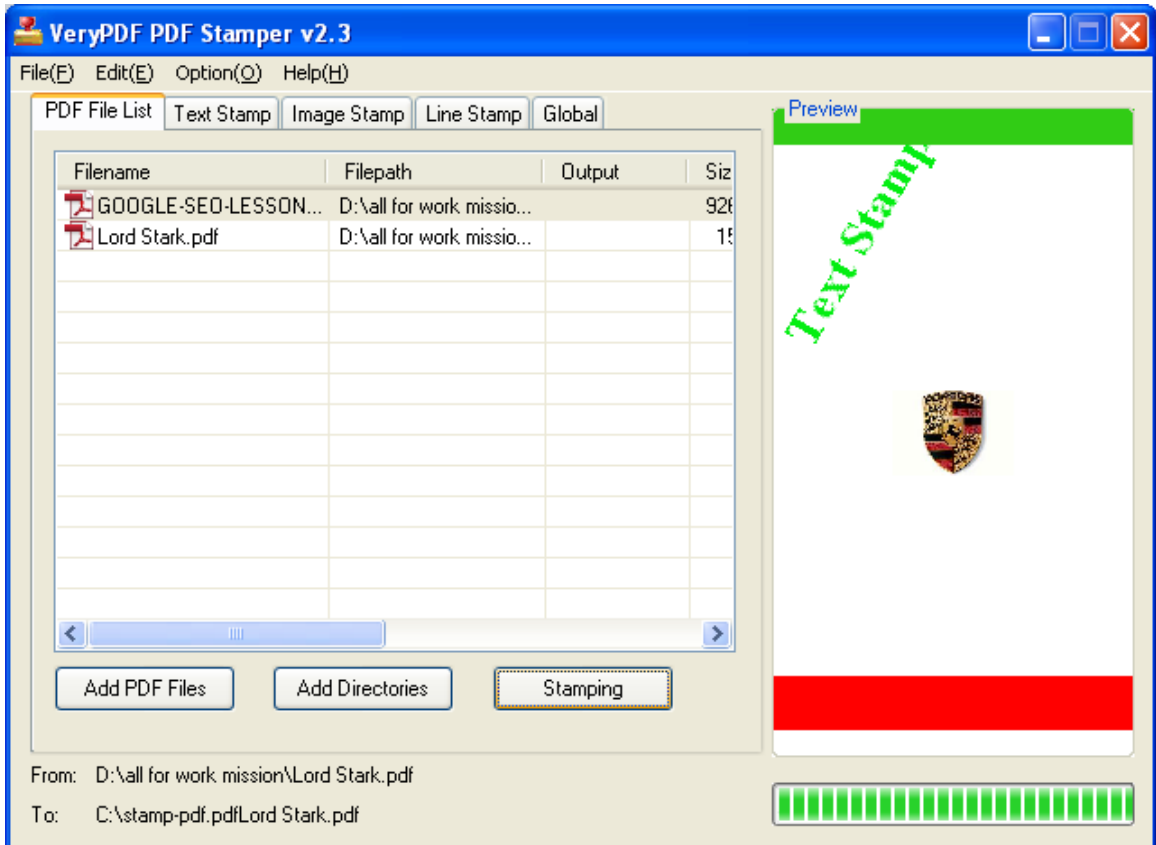

Fig24. GUI interface of processing PDF with edited stamps

### <span id="page-17-0"></span>**Menu bar on GUI interface**

<span id="page-17-1"></span>**File**

- **Add Files** offers you same function as Add PDF Files button
- **Add Directories** provides same function as set on Add Directories button
- Function of **Stamping** is equal with button Stamping on GUI interface
- **Preview PDF File** helps you open original PDF on screen
- **Exit** helps you exit from GUI interface

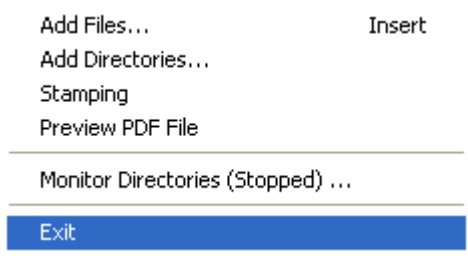

Fig25. Pop list of File

■ Especially, Monitor Directories (Stopped)... provides another essential function of VeryDOC PDF Stamper, so, it is proper for you to check **How to monitor directories more professionally**

### <span id="page-17-2"></span>**How to monitor directories more professionally**

After click on **Monitor Directories (Stopped)…**, you can get interface as shown in following snapshot:

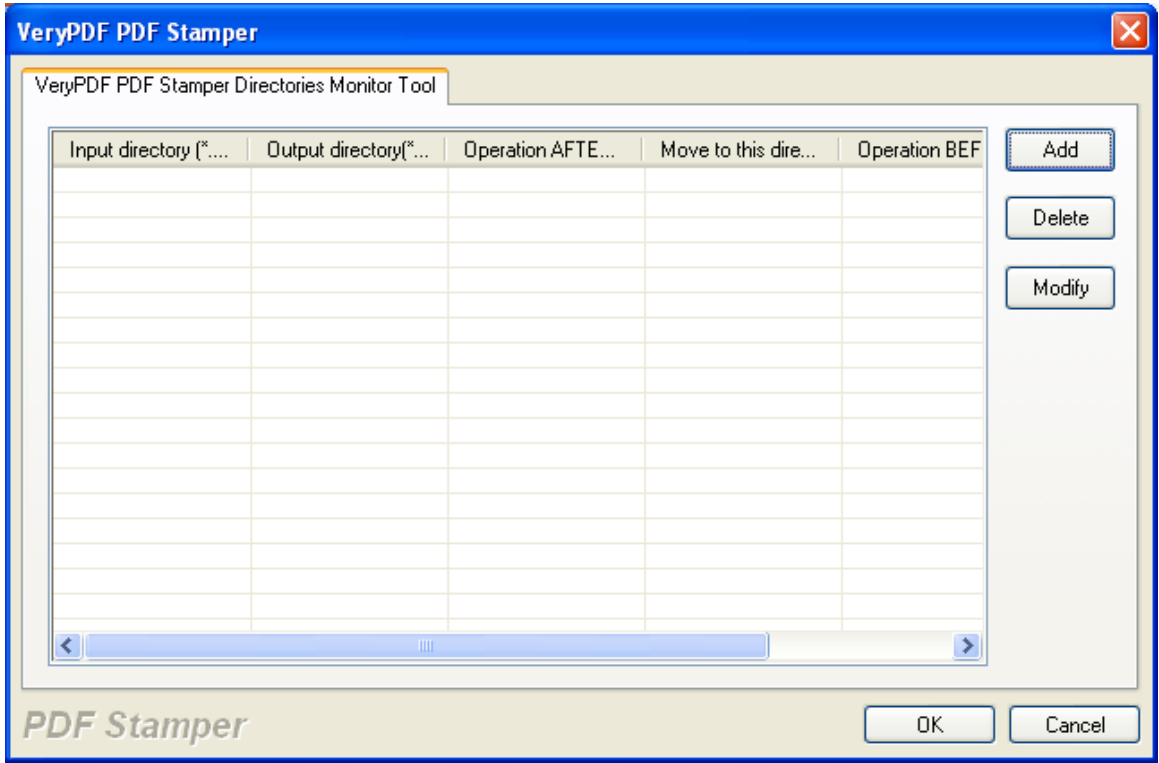

Fig26. GUI interface of VeryPDF PDF Stamper Directories Monitor Tool

- To set source folder and targeting folder, please click **Add**, then **Setting** panel pops on screen, where you can do the followings flexibly:
	- Type source directory in edit-box **Input Directory** or click Browse to follow steps till the end to add source PDF files in one folder
	- Input targeting directory in edit-box **Output Directory** or click **Browse** to realize setting destination folder
	- To operate original PDF before stamping, and upgrade PDF files to move them into another folder, please click one of displayed measures on pop list **Operation types** > type folder path in edit-box **Move to following directory** or click **Browse** to follow its steps till the end

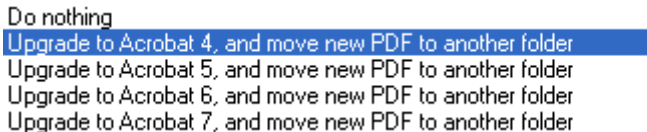

Fig27. Operation types for upgrading PDF or not on pop list Operation Types

■ To operate original PDF files after stamping, please select one of provided options on pop list **Operation types** as displayed in following snapshot, and of course, it is supported to rename original PDF and backup original PDF if you click related mode on pop list here:

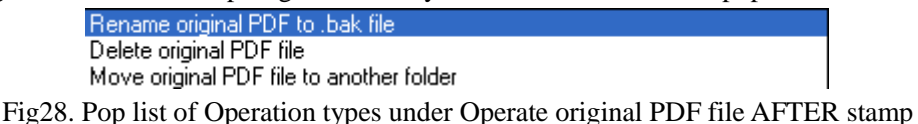

- To move original PDF into another folder, please input folder path in edit-box **Move to following directory** under **Operate original PDF file AFTER stamp** or just click **Browse**  there to follow steps
- To save setting on this panel, click Ok; to cancel setting here, click **Cancel**
- To delete input information shown in display table, please click information there in that form > click **Delete** on interface directly
- To rectify what you set just now, please click **Modify** on interface > reset what you need on Setting panel directly as mentioned above
- To make setting on Setting panel effective, please click Ok, and then, based on setting with supported stamps as mentioned before and operations on directories tool, later on, all you expect can be added into destination folders you set just now; to give up on setting here,

please click **Cancel** on interface; to close this main interface, please click

| put directory(* ) | Operation AFTE    | Move to this dire | Operation BEFO   | Move to this dire | Add              |
|-------------------|-------------------|-------------------|------------------|-------------------|------------------|
| thersss           | Rename original P |                   | Upgrade to Acrob | D:\Output1        | Delete<br>Modify |
|                   |                   |                   |                  |                   |                  |
| ∢                 |                   |                   | $\rm HII$        | $\rightarrow$     |                  |

Fig29. Interface of VeryDOC PDF Stamper Directories Monitor Tool

### <span id="page-19-0"></span>**Edit**

■ Click on **View Original PDF** or click hotkey **Enter** helps you view original PDF, after click on PDF path

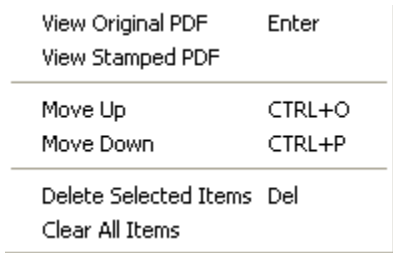

Fig27. Pop list of Edit

- Click on **View Stamped PDF** on **Edit** list helps you preview stamped PDF, after click on PDF directory
- To adjust display order and processing sequence of added PDF files, just click PDF path > click **Move Up** or **Move Down** on Edit list, or click hotkey **Ctrl + O** or **Ctrl + P** directly after click on PDF path
- Click on **Delete Selected Items** or hotkey **Del** help you delete selected PDF files, after click on PDF directories
- Click on **Clear All Items** enables you to remove all added PDF files one time

### <span id="page-20-0"></span>**Option**

- Save Stamp Profile helps you save PDF stamp files SPF with pop dialog box where setting destination folder
- **Load Stamp Profile** helps you open PDF stamp file SPF

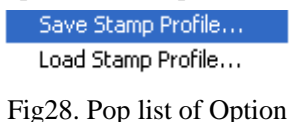

### <span id="page-20-1"></span>**Help**

- **Help** is set for jumping to software help webpage
- **Register** is set to make register window pop out to register software

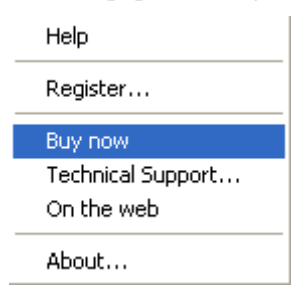

Fig29. Pop list of Help

- **Buy now** leads to software homepage for you to purchase it
- **Technical Support** helps you open MS Outlook to get support by email
- $\blacksquare$  On the web allows you to go to software homepage
- <span id="page-20-2"></span>**About** helps you view company info, support email address, as well as design date

### **Others**

- One Click with right button of mouse on added PDF path
- **Add Files** on pop list has the same function as Add PDF Files button
- **Add Directory** on pop list has the same function as Add Directories button
- **Stamping** is the same as button Stamping on GUI interface
- **Preview PDF File** is set to help you preview stamped PDF file
- **View Original PDF** is designed for original PDF preview
- Move Up/Move Down is designed to change PDF display sequence, as well as processing order

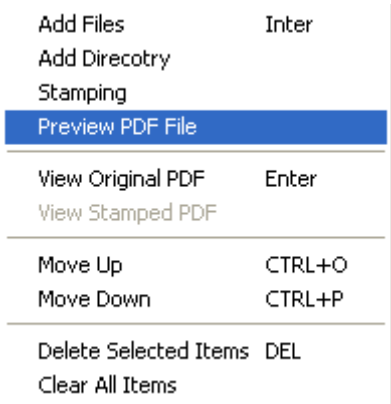

Fig30. Pop list by click on added PDF path located in file list

- **Delete Selected Items**/hotkey **Del** is set to remove selected PDF file
- <span id="page-21-0"></span>**Clear All Items** is set to remove all added PDF files together

# **CMD User guide**

### <span id="page-21-1"></span>**Download**

Please download package of **VeryDOC [PDF Stamp Command Line](http://www.verypdf.com/pdfstamp/pdfstamp_cmd.zip)**, then extract its content from package to your computer so that executive file pdfstamp.exe could be called later for your process.

### <span id="page-21-2"></span>**Usage**

Open Command Prompt in your computer, then you can refer to the template to get your conversion processed:

### <span id="page-21-3"></span>**Template**

<span id="page-21-4"></span>Pdfstamp.exe –PDF <source PDF> -o <targeting PDF> [options]

### **Explanation**

- pdfstamp.exe: executive file to be called to run software
- –PDF <source PDF>: specify input PDF file

Note: if inputting dozens of PDF files for batch process, just use –PDFS <input dir>

-o <targeting PDF>: specify output PDF file

Note: if outputting dozens of stamped PDF files after batch process, just use  $-\infty$  < output dir

**I** [options]: optionally set stamped PDF properties, e.g., stamp PDF with texts, stamp PDF with images, or stamp PDF with graphic lines, etc.

### <span id="page-22-0"></span>**Parameters/Options**

In this part, most parameters VeryPDF PDF Stamp Command Line supports, will be shown to you here:

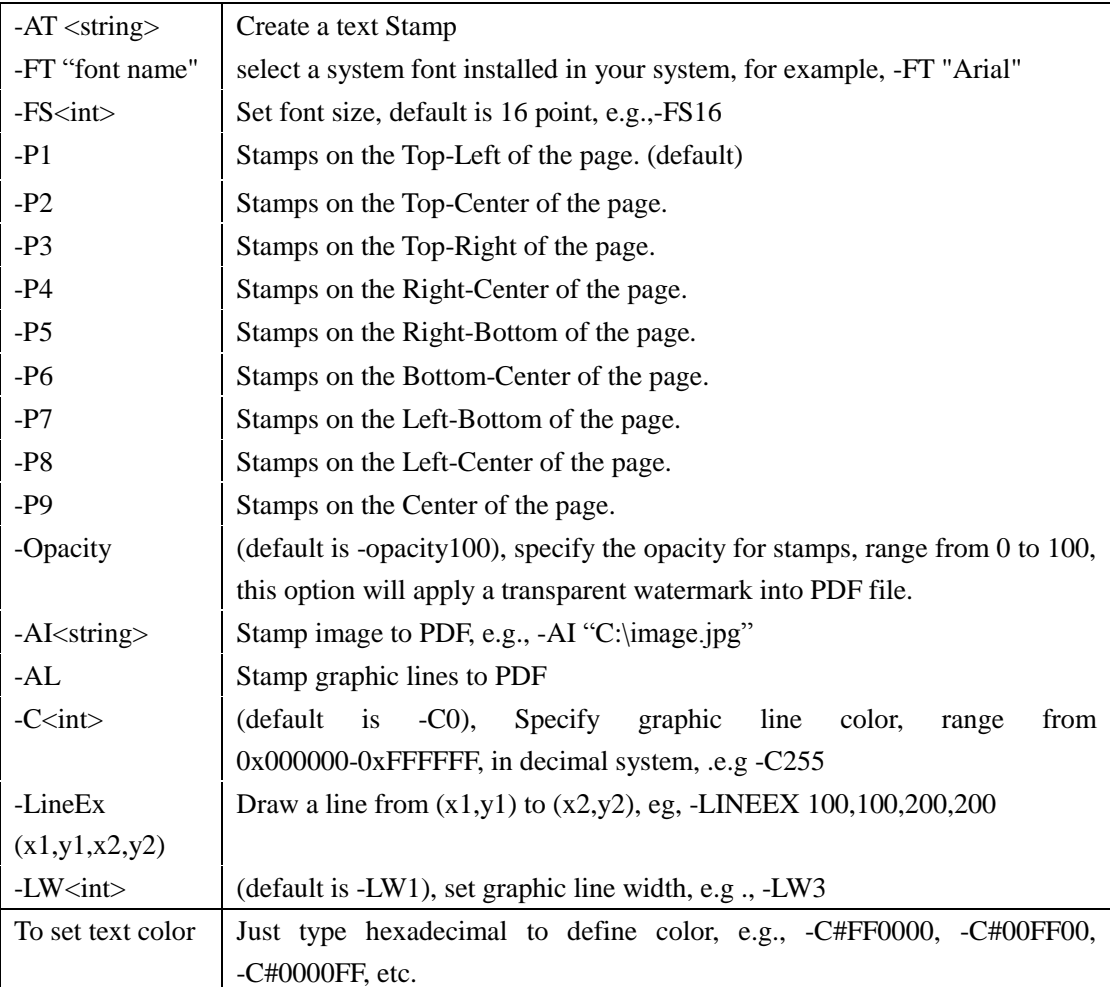

### <span id="page-22-1"></span>**Command line examples**

If you need to stamp PDF with specific text, image and graphics, just refer to following examples to type command line in Command Prompt as below:

#### **Transparent function**

pdfstamp.exe -PDF "example.pdf" -o "opacity.pdf" -AT "VeryPDF Opacity" -FT "Arial" -P9 - FS100 -opacity50 -C#FF0000 -AI logo.jpg -opacity80 -P2 -AL -LW30 -opacity30 –LINEEX 100,100,200,200

#### **Encryption function**

pdfstamp.exe -newlayer "VeryPDF New Layer" -PDF "example.pdf" -o "encryption.pdf" -AT "VeryPDF New\nLayer Test" -FT "Arial" -P9 -FS100 -opacity50 -R45 -C#0000FF -AI logo.jpg opacity80 -P2 -AL -LW30 -opacity30 -LINEEX 100,100,200,200 -encrypt -openpwd=123 -ownerpwd=456 -keylen=2 -encryption=3900

#### **Bates Number function**

pdfstamp.exe -PDF "example.pdf" -o "bates-numbers.pdf" -AT "Bates Numbers \B(0000105)" -p3 -mlr-30 -mtb30 -fs10 -fn300 -c#FF0000

#### **New layer function**

pdfstamp.exe -newlayer "VeryPDF New Layer" -PDF "example.pdf" -o "newlayer.pdf" -AT "VeryPDF New\nLayer Test" -FT "Arial" -P9 -FS100 -opacity50 -R45 -C#0000FF -AI logo.jpg opacity80 -P2 -AL -LW30 -opacity30 -LINEEX 100,100,200,200

#### **PDFS function, batch stamping**

pdfstamp.exe -PDFs "C:\\*.pdf" -o "C:\out" -AT "An example for '-PDFS' parameter" -p2 -fs32 c2666666 -mtb200

#### **Page range function**

pdfstamp.exe -PDF "example.pdf" -o "18.pdf" -SR -s-2 -e-2 -AT "Set which pages to stamp on by selecting a predefined range." -p2 -fs32 -c2666666 -mtb200

#### **Link function**

pdfstamp.exe -PDF "example.pdf" -o "17.pdf" -AT "Supports web links" -p2 -fs32 -c255 -mlr-50 mtb200 -r15 -u "http://www.verypdf.com" -AT "Supports page links" -p4 -fs32 -c255 -mlr-50 mtb200 -go 3 -AI "logo.jpg" -p9 -r15 -l -op "openlink.txt"

#### **Line function**

pdfstamp.exe -PDF "example.pdf" -o "16.pdf" -AT "\d\n\t" -fs10 -p7 -c255 -mlr70 -mtb-50 -AT "Page \p of \c " -fs10 -p5 -c255 -mlr-70 -mtb-50 -AT "2003 verypdf.com Inc." -p3 -mlr-60 -mtb60 -fs10 -fn300 -c255 -AL -p2 -mtb80 -w80 -AL -p6 -mtb-80 -w80

#### **Image stamp function**

pdfstamp.exe -PDF "example.pdf" -o "15.pdf" -AI "logo.jpg" -p2 -r-45 -mlr80 -mtb200 -w300 h300 -l

#### **Text stamp function**

pdfstamp.exe -PDF "example.pdf" -o "14.pdf" -AT "verypdf.com Inc." -p7 -fs48 -c165296 -r-45 mtb-100 -AT "verypdf.com Inc." -p7 -fs48 -c1652962 -r-45 -mtb-200 -mlr50 -AT "verypdf.com Inc." -p7 -fs48 -c16529621 -r-45 -mtb-300 -mlr100 -AT "verypdf.com Inc." -p7 -fs48 -c165296210 -r-45 -mtb-400 -mlr150 -AT "verypdf.com Inc." -p7 -fs48 -c165210 -r-45 -mtb-500 -mlr200

#### **Image rotation and position**

pdfstamp.exe -PDF "example.pdf" -o "13.pdf" -AI "logo.jpg" -p9 -r-45 -mlr-70 -mtb-70 -AI "logo.jpg" -p9 -r225 -mlr70 -mtb-70 -AI "logo.jpg" -p9 -r135 -mlr70 -mtb70 -AI "logo.jpg" -p9 -r45 -mlr-70 -mtb70

#### **Text rotate and position**

pdfstamp.exe -PDF "example.pdf" -o "12.pdf" -AT "verypdf.com Inc." -p1 -fs48 -c65296 -r-45 – AT "verypdf.com Inc." -p3 -fs48 -c65296 -r45 -AT "verypdf.com Inc." -p5 -fs48 -c65296 -r-45 – AT "verypdf.com Inc." -p7 -fs48 -c65296 -r45

#### **Web links**

pdfstamp.exe -PDF "example.pdf" -o "11.pdf" -AT "Supports web links" -p2 -fs48 -c255 -mlr-50 mtb200 -u "http://www.verypdf.com" -AT "Enabling you to easily position the stamp\n in any location on the page" -p4 -fs10 -c255 -mlr-50 -mtb200 -u "http://www.verydoc.com/"

#### **Wrap text to a new line if it too long to fit in its margined area**

pdfstamp.exe -PDF "example.pdf" -o "10.pdf" -AT "Wrap text to a new line if it would otherwise be too long to fit in its margined area." -p9 -fs64 -c2666666

#### **Image stamp, vertical center**

pdfstamp.exe -PDF "example.pdf" -o "9.pdf" -AI "logo.jpg" -p4 -r90 -mlr-10 -AI "logo.jpg" -p8 -r-90 -mlr10

#### **Image stamp function**

pdfstamp.exe -PDF "example.pdf" -o "8.pdf" -AI "logo.jpg" -p7 -mlr30 -mtb-30 -AI "logo.jpg" – p3 -mlr-30 -mtb30

#### **Hollow tridimensional effect**

pdfstamp.exe -PDF "example.pdf" -o "7.pdf" -AT "www.verypdf.com" -p9 -r45 -c2105376 -fs64 mtb2 -mlr2 -l -h -AT "www.verypdf.com" -p9 -r45 -c255 -fs64 -l -h

#### **Tridimensional effect**

pdfstamp.exe -PDF "example.pdf" -o "6.pdf" -AT "www.verypdf.com" -p9 -r45 -c2105376 -fs64 mlr1 -mtb1 -AT "www.verypdf.com" -p9 -r45 -c255 -fs64

#### **Stamps can be placed in the exact vertical center of a page (or the exact vertical center**

#### **within an individual stamping space)**

pdfstamp.exe -PDF "example.pdf" -o "5.pdf" -AT "www.verypdf.com" -p9 -c65535 -fn101 -fs48 - AT "www.verypdf.com" -p8 -r90 -fs48 -c12345678 -AT "www.verypdf.com" -p4 -r-90 -fs48 -c12345678 **Test Font Style, Font Size, Text Modes (solid, outline), Grayscale and RGB Color (0-255 RGB color values supported) Place stamp under original PDF page contents**

#### **Text and Image can be stamped at any angle, any positive or negative numbers,**

**including decimal numbers may be used to specify an angle in degrees**

pdfstamp.exe -PDF "example.pdf" -o "4.pdf" -AT "www.verypdf.com" -p9 -r-20 -c13684944 -fs48 -fn201 -h

**Grayscale Color (0-255 RGB color values supported)**

#### **Stamp at topmost or bottommost of the original PDF page contents**

pdfstamp.exe -PDF "example.pdf" -o "3.pdf" -AT "Page \p of \c " -fs10 -p5 –AT "www.verypdf.com\n Demo" -p9 -r-45 -c13684944 -fs48 -l -fn301 **Test Font Style, Font Size, Text Modes (solid, outline), Grayscale and RGB Color (0-255 RGB color values supported) Top, bottom, vertical center, diagonal-top left and diagonal-bottom left**

#### **Test multiple line text stamps within one stamp item**

pdfstamp.exe -PDF "example.pdf" -o "2.pdf" -AT "Sample File\nVeryDOC" -p3 -fn300 -AT "Copyright verypdf.com, Inc." -p6 -c255 -AT "www.verydoc.com\n Demo" -p9 -fn200 -r-45 -c255 -fs48 -h

**Text stamp page header and page footer**

#### **Stamps are placed in the duplicate file, leaving the original copy unchanged**

pdfstamp.exe -PDF "example.pdf" -o "1.pdf" -AT "\d\n\t - (\f)" -fs10 -p7 -c255 -mlr50 -mtb-30 – AT "Page  $\pi$  of  $\c$  " -fs10 -p5 -c255 -mlr-50 -mtb-30 -AT "2003 verypdf.com Inc. $\pi$ <sup>-mlr-30</sup> -mtb30 -fs10 -fn300 -c2666666

#### **Register PDFStamp Command Line**

<span id="page-26-0"></span>pdfstamp.exe -REG "Your registration key"

## **Contact us**

Official Website: <http://www.verydoc.com/> Email address: [support@verydoc.com](mailto:support@verydoc.com)